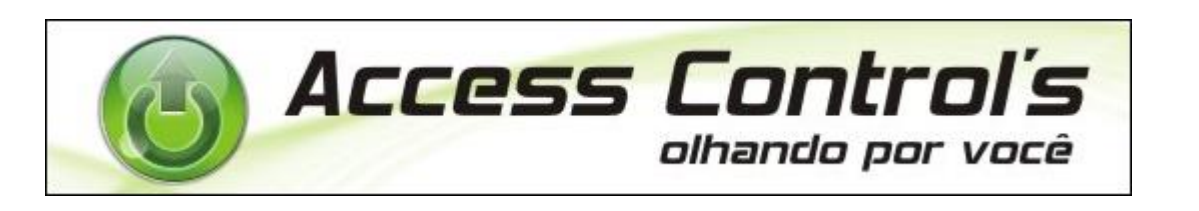

## Descritivo de Software – **Biofit**

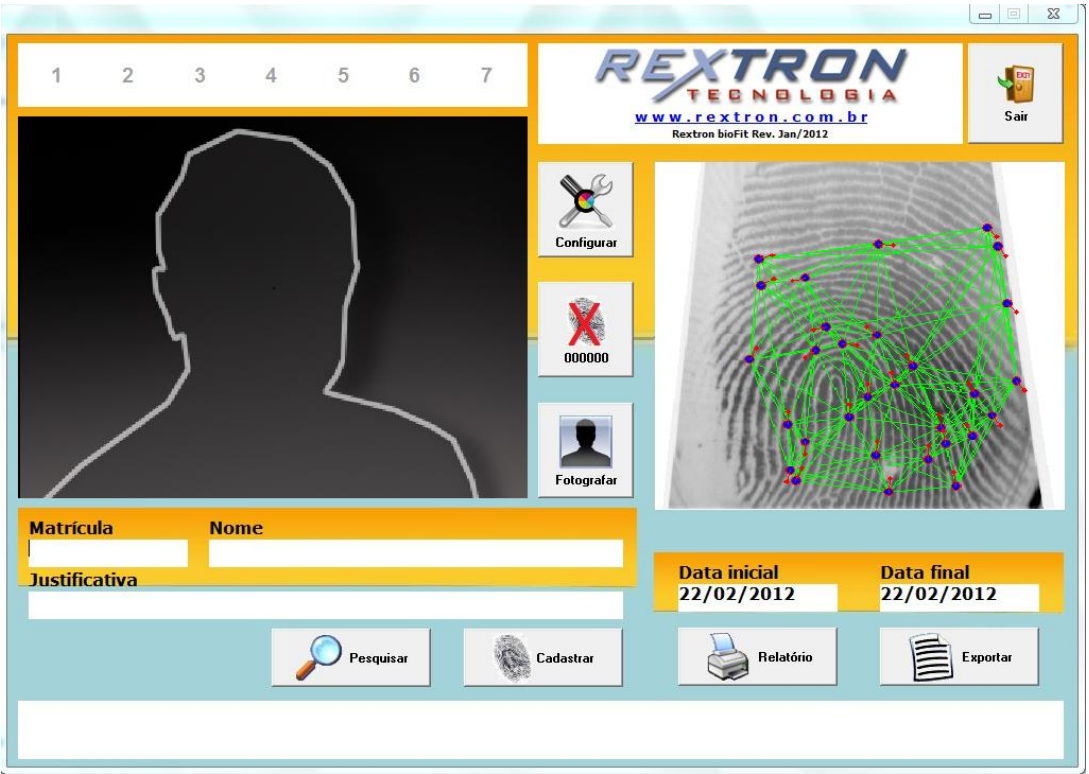

## **Campo de identificação de Sistema On-Line:**

Nesse campo temos números de 1 a 7 onde é identificado com cor  $Verd$ e para catraca ligada/ou On-Line e cor **Vermelha** para catraca desligada ou Off-Line.

# **Campo de identificação da Foto:**

Nesse campo aparecera a imagem ou a foto do aluno conforme matricula do aluno e salva na pasta c:\Fotos\ Ex.: 00023.jpg.

### **Campo de identificação Biométrica:**

Nesse campo aparece a imagem de cadastro da Biométrica.

#### **Para cadastrar Biometria:**

- Coloque o dedo no leitor, note que aparecera a imagem no campo Biometria, a imagem deve ficar bem escura para uma melhor identificação.

- Coloque o numero da matricula do aluno no campo **MATRICULA.**
- **-** Click em **Pesquisar.**
- **-** Click em **Cadastrar.**
- **-** Pronto!!!, Biométrica cadastrada.

#### **Campo Matricula**

Nesse campo aparecerá o numero da Matricula do aluno.

### **Campo Nome**

Nesse campo aparecerá o nome completo do aluno,

### **Campo Justificativa**

Nesse campo deve-se justificar a liberação da catraca via botoeira. Ex.: Falta de Pagamento, Plano Vencido, Exame Vencido, Etc!!!

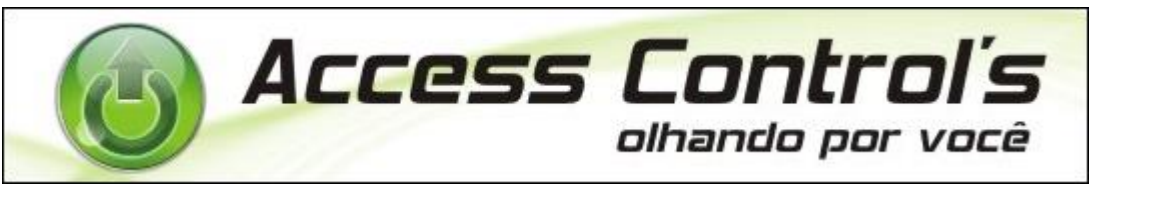

### **Botão Configurar**

Nesse botão efetua configuração técnica do sistema.

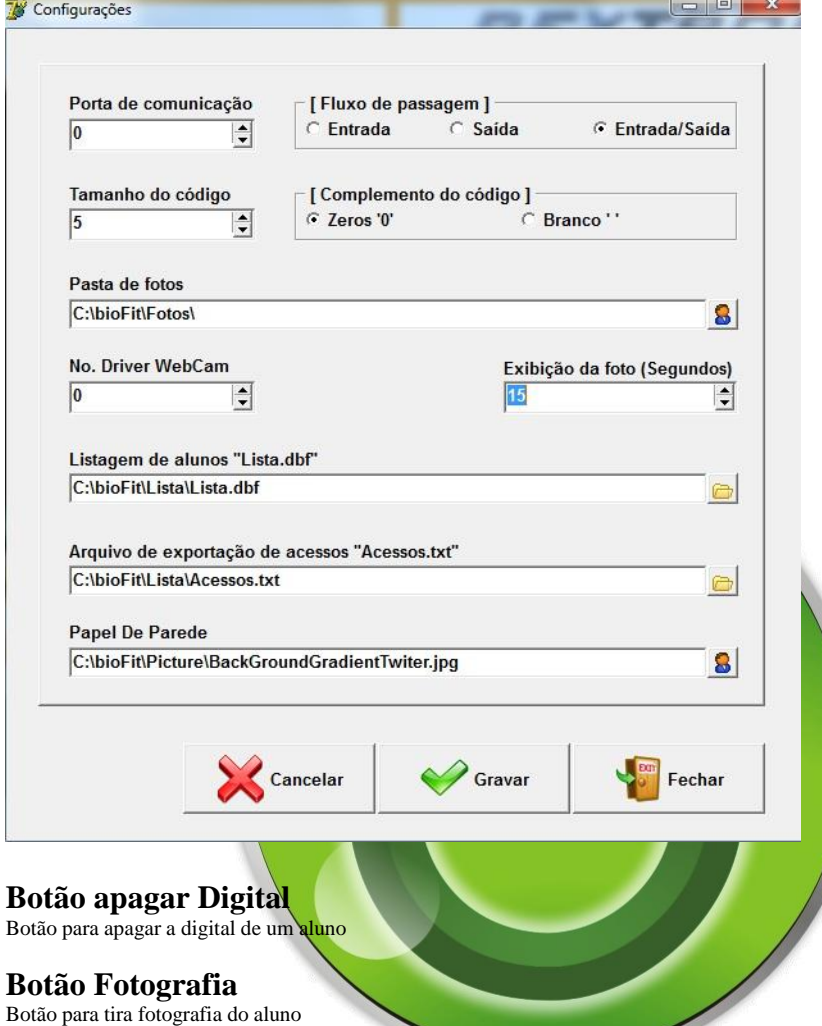

**Botão Pesquisar** Botão para pesquisar as informações do aluno para fazer o CADASTRO

**Botão Cadastrar** Botão Cadastra após pesquisa do nome do aluno

#### **Botão Relatório**  Botão para efetuar relatório conforme data solicitada no campo **Data Inicial – Data Final**

### **Botão Importar**

Botão para gerar o arquivo de importação para o sistema RML. Ex.: Acesso.txt

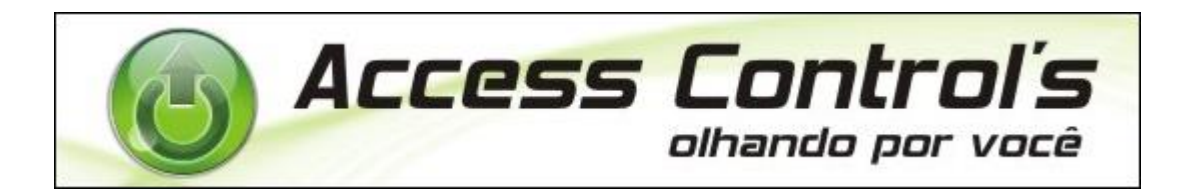

# COMO CADASTRAR DIGITAIS

- Coloque o dedo no leitor e visualize a imagem com fundo preto para faze a gravaçao com boa qualidade

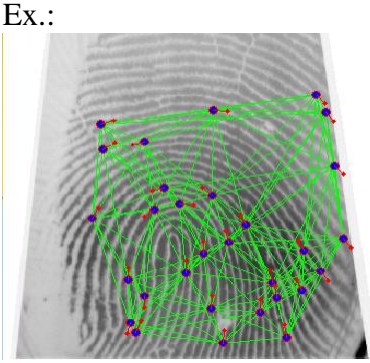

- Digite no campo matricula o numero do aluno com 5 digitos Ex.: 99012

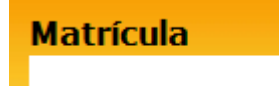

- Clique no botão Pesquisar e verifique o nome do aluno no campo Nome

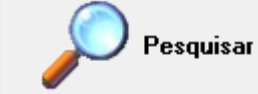

**Nome** 

Verificado o nome correto aberte o botão Cadastrar

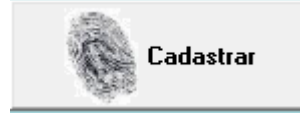

Pronto!!! Aluno e Digital cadastrada

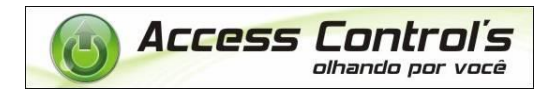